# **Pianifica regole di accesso su router VPN RV016, RV042, RV042G e RV082**

## **Obiettivo**

Una regola di accesso determina se il traffico può entrare o meno nella rete attraverso il firewall del router. La regola di accesso viene utilizzata per garantire la protezione della rete. La regola di accesso può essere pianificata in base all'ora in cui le regole di accesso devono essere applicate al router. L'amministratore può pianificare le regole di accesso del router con un orario di inizio e di fine specifico e con un intervallo di giorni in modo che il router possa bloccare o consentire il traffico nella rete in determinati orari della settimana. La pianificazione delle regole di accesso è possibile solo per IPv4.

Questo documento spiega come pianificare le regole di accesso sui router VPN RV016, RV042, RV042G e RV082.

**Nota:** prima di pianificare la regola di accesso, è necessario configurare le regole di accesso per il router. Per ulteriori informazioni su come configurare le regole di accesso, fare riferimento all'articolo *Configurazione di una regola di accesso IPv4 sui router VPN RV042, RV042G e RV082.*

### **Dispositivi interessati**

· RV016 RV042 RV042G RV082

#### **Versione del software**

 $\cdot$  v4.2.1.02

### **Regola di accesso alla pianificazione**

Passaggio 1. Accedere all'utilità di configurazione del router e scegliere **Firewall > Regole di accesso**.

Passaggio 2. Fare clic sul pulsante **Aggiungi** e andare alla sezione Pianificazione della pagina *Regole di accesso*:

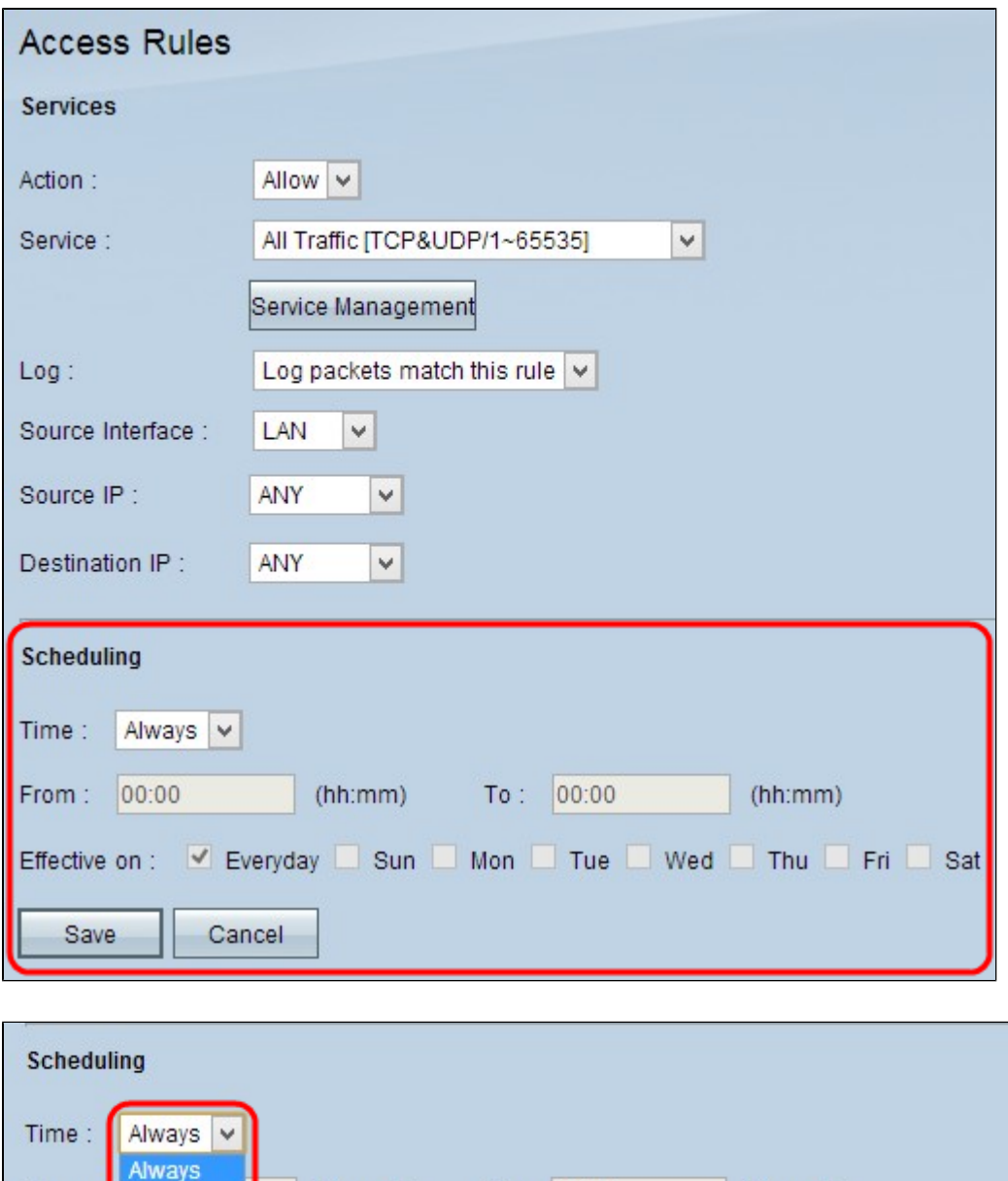

 $To:$ 

From: | Interval

Effective on :

Save

 $(hh:mm)$ 

Cancel

Passaggio 3. Selezionare l'ora a cui si desidera applicare la regola di accesso al router dall'elenco a discesa Ora.

00:00

V Everyday Sun Mon Tue Wed Thu Fri Sat

 $(hh:mm)$ 

· Sempre: le regole di accesso vengono applicate sempre al router. Se si sceglie questa opzione, saltare dal passaggio 4 al passaggio 6. Il valore predefinito è Sempre.

· Intervallo: le regole di accesso vengono applicate per alcuni orari specifici in base all'ora impostata.

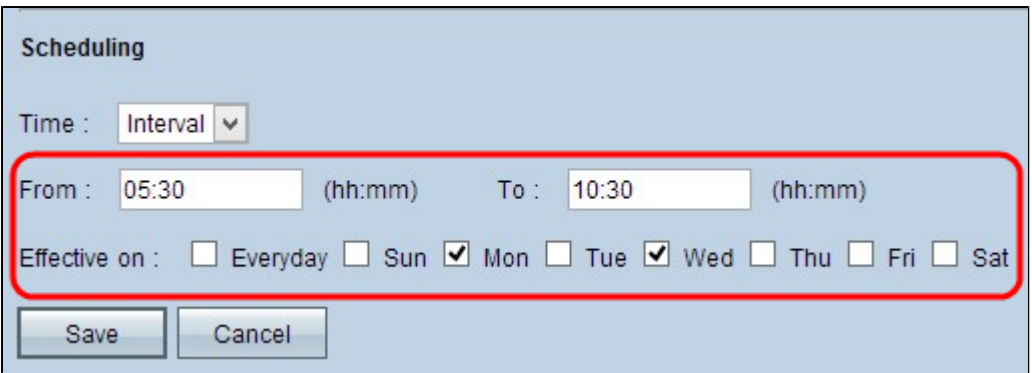

Passaggio 4. Nel campo Da specificare l'ora a partire dalla quale si desidera iniziare ad applicare la regola di accesso al router RV. Il formato dell'ora è hh: mm.

Passaggio 5. Immettere l'ora di fine fino a cui si desidera applicare la regola di accesso sul router RV nel campo A. Il formato dell'ora è hh: mm.

Passaggio 6. Selezionare le caselle di controllo desiderate per il giorno in cui si desidera applicare la regola di accesso al router RV nel campo Effettivo il.

Passaggio 7. Fare clic su **Salva** per salvare le modifiche.

#### Informazioni su questa traduzione

Cisco ha tradotto questo documento utilizzando una combinazione di tecnologie automatiche e umane per offrire ai nostri utenti in tutto il mondo contenuti di supporto nella propria lingua. Si noti che anche la migliore traduzione automatica non sarà mai accurata come quella fornita da un traduttore professionista. Cisco Systems, Inc. non si assume alcuna responsabilità per l'accuratezza di queste traduzioni e consiglia di consultare sempre il documento originale in inglese (disponibile al link fornito).